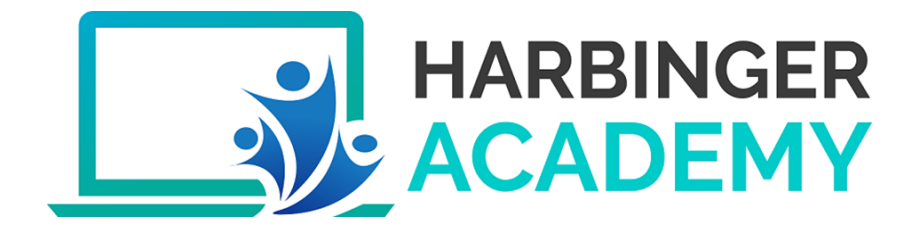

# **Harbinger Academy**

#### **USER MANUAL**

**L&D TEAM** 

HARBINGER<br>ACADEMY Experience a new way of Learning...

Training Administrator \*

 $\bullet$ 

 $0 | P$  a g e

2020

# **Table of Contents**

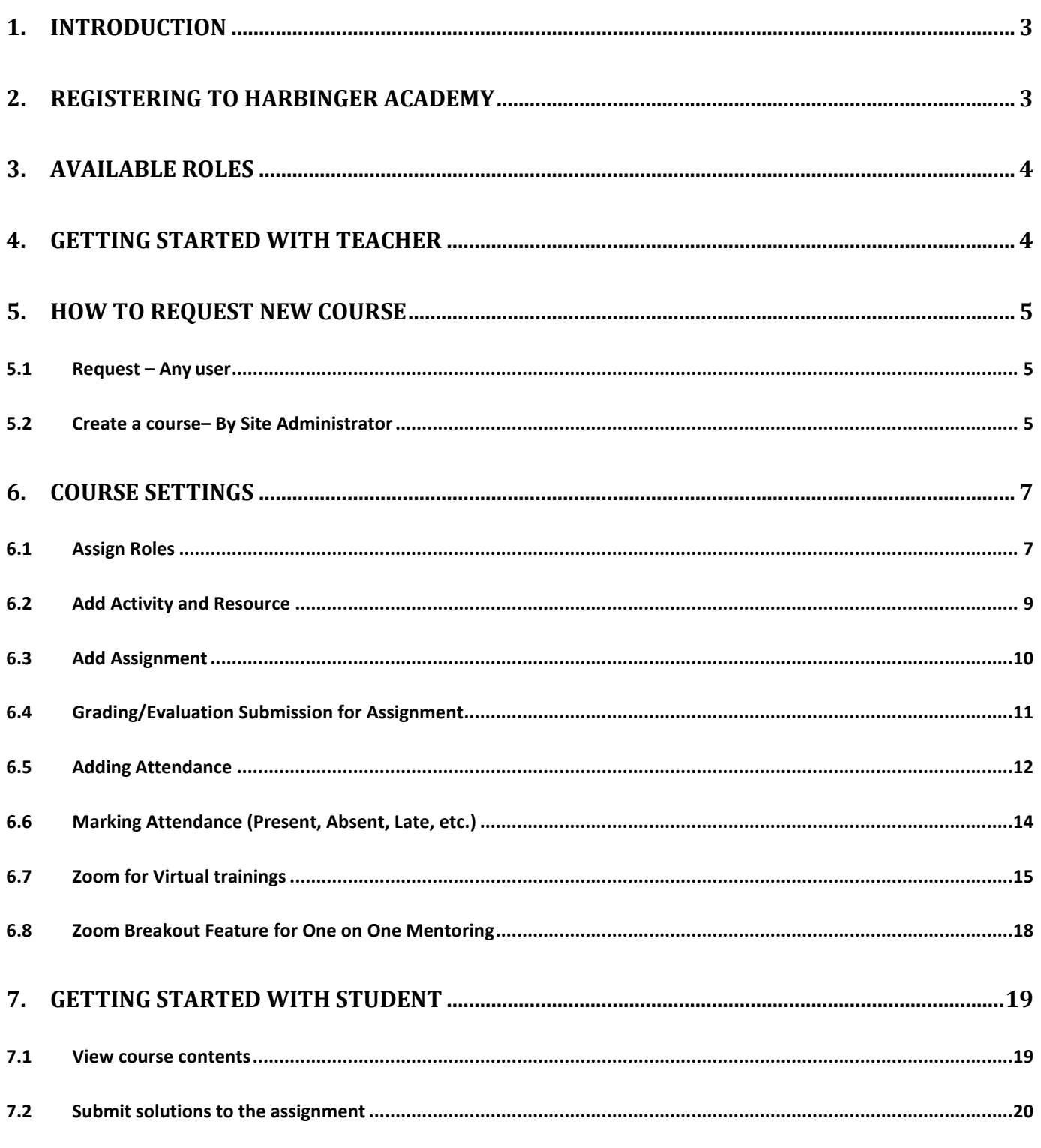

Page 1 | 25

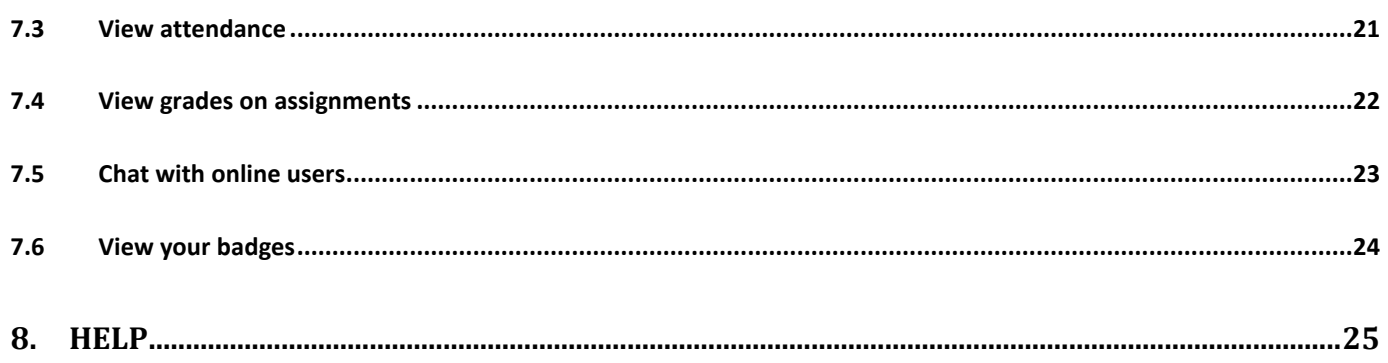

# <span id="page-3-0"></span>1.Introduction

Harbinger Academy is single robust, secure and integrated learning system for creating personalized learning environments for organizations. It is designed to support for both teaching and learning aspects and at the same time helps the organizers/administrators with great level of management and reporting capabilities.

Harbinger Academy will assist trainers to create training sessions, upload training content & assessments, review submissions and grade students. It will also assist leaners for studying uploaded training contents, Join online sessions using collaboration tools like Zoom, upload assignments, and share feedback on training sessions as well as view individual grades.

# <span id="page-3-1"></span>2.Registering to Harbinger Academy

If you are a new user to Harbinger Academy, you will need to register to the Harbinger Academy. For this you will need to follow

Below steps:

- 1) Go to [https://academy.harbingergroup.com](https://academy.harbingergroup.com/)
- 2) To Login use your Windows Login Credentials
- 3) You are now an active user of Harbinger Academy and all set to use the Harbinger Academy with the roles (Manager, trainer/teacher and student, as assigned to you by the Harbinger Academy administrator for a particular course)
- 4) Go to your Profile page to update other profile details.

# <span id="page-4-0"></span>3.Available Roles

Harbinger Academy allows below roles to access it.

- Administrator
- Manager
- Teacher
- Student
- Training Coordinator- Duplicate of Teacher

# <span id="page-4-1"></span>4.Getting Started with Teacher

The purpose of this section is to give an overview of Harbinger Academy to a new user who is a teacher on a course.

#### **Before you start**

We are assuming that your site administrator has assigned you teacher role a course

You must be logged in order to edit a course and use most of the features described below.

# <span id="page-5-0"></span>5.How To request New Course

### <span id="page-5-1"></span>5.1 Request – Any user

1. Login to Harbinger Academy

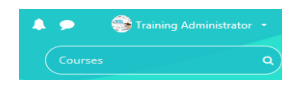

2. Search for key word Courses from the search window and click on Courses  $\rightarrow$ 

Click **Request a course** from Courses page to request a new course

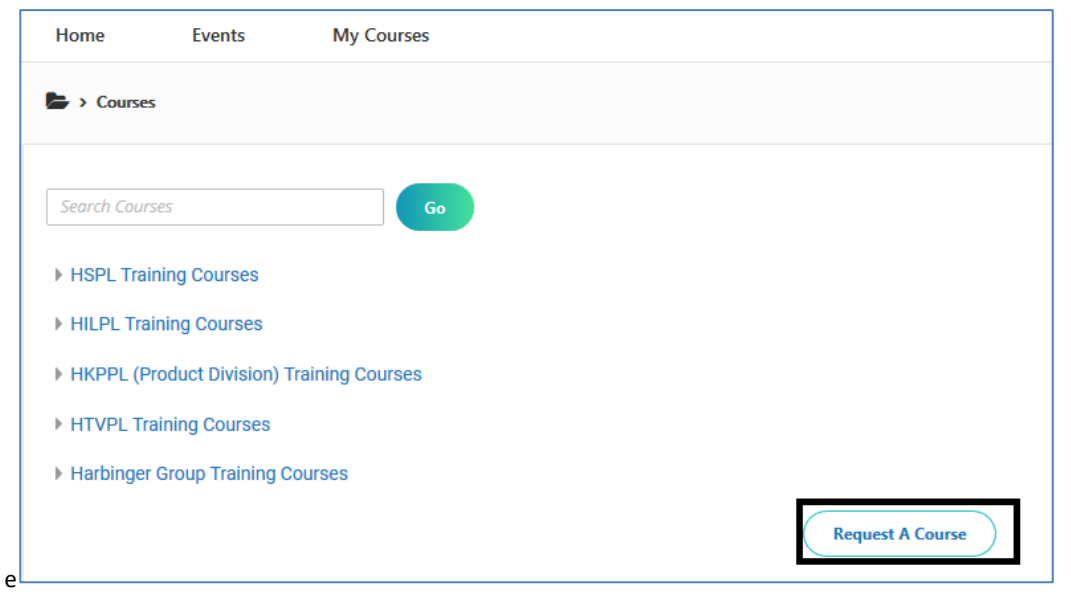

3. Fill in the necessary details in the Course Request form. This request will be sent to the training administrator who will approve or reject the course. If the course request is approved, then you will find a course created in the Harbinger Academy with yourself added as a teacher. You can then have rights to change the settings of the course, assign students and more teachers, and add presentation.

### <span id="page-5-2"></span>5.2 Create a course– By Site Administrator

Site administrator can create a new course in Harbinger Academy.

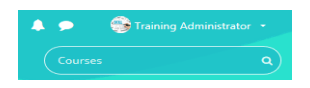

Search for key word 'Courses' from the search window and click on Courses→ Click **Add A New course** from Courses page to create a new course

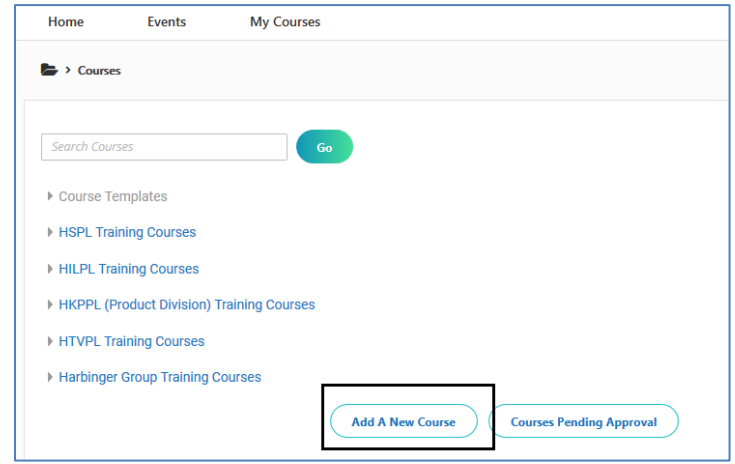

Fill the required details in Add a new course page and click on Save and Return

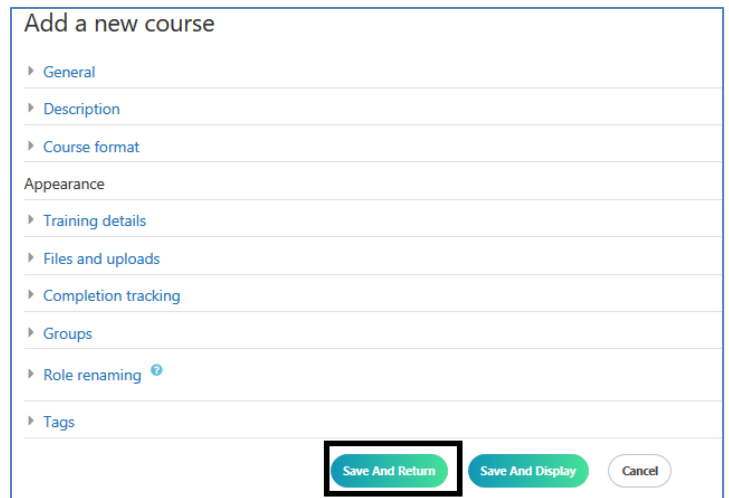

P a g e 6 | 25

# <span id="page-7-0"></span>6.Course Settings

### <span id="page-7-1"></span>6.1 Assign Roles

- 1. Login
- 2. Click on the course

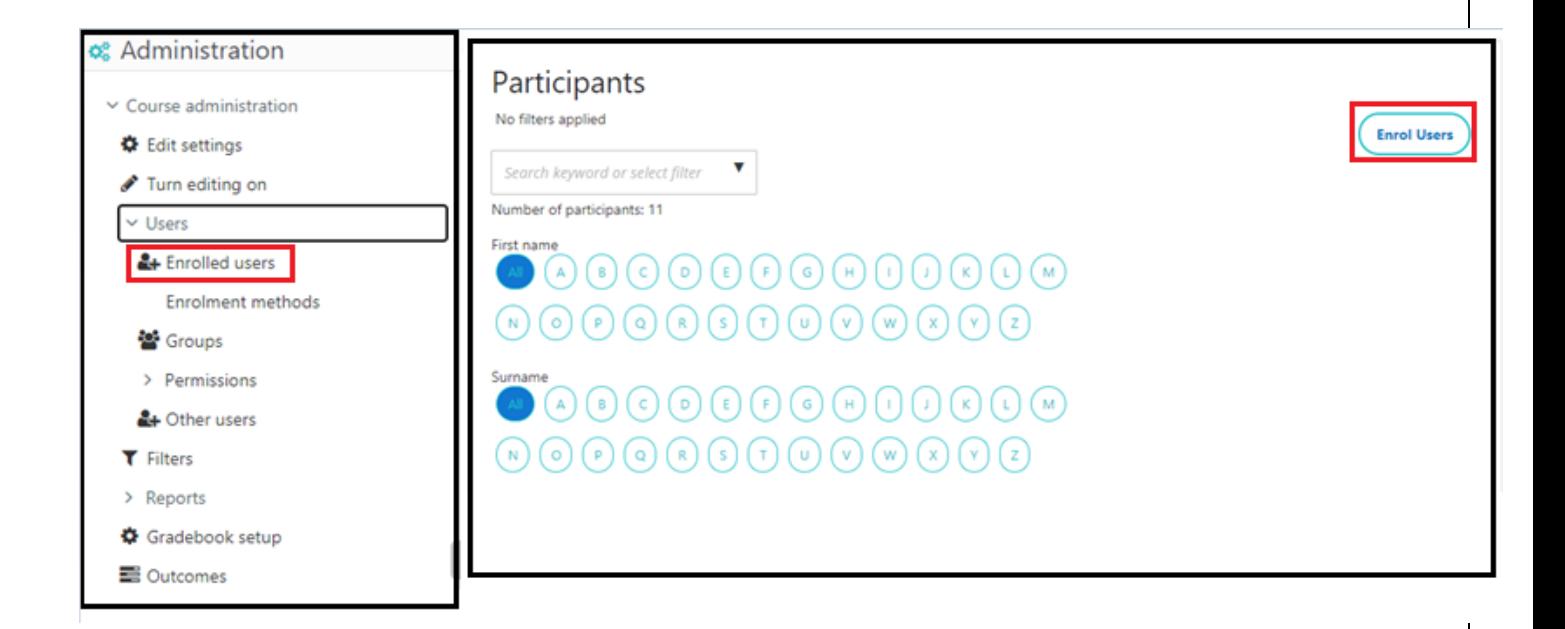

- 3. In Administration→ 'User', →Enrol Users
- 4. In Participants page, click on Enrol Users, insert the required user , and 'Enrol Selected User and Cohorts' (as shown below)

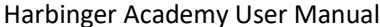

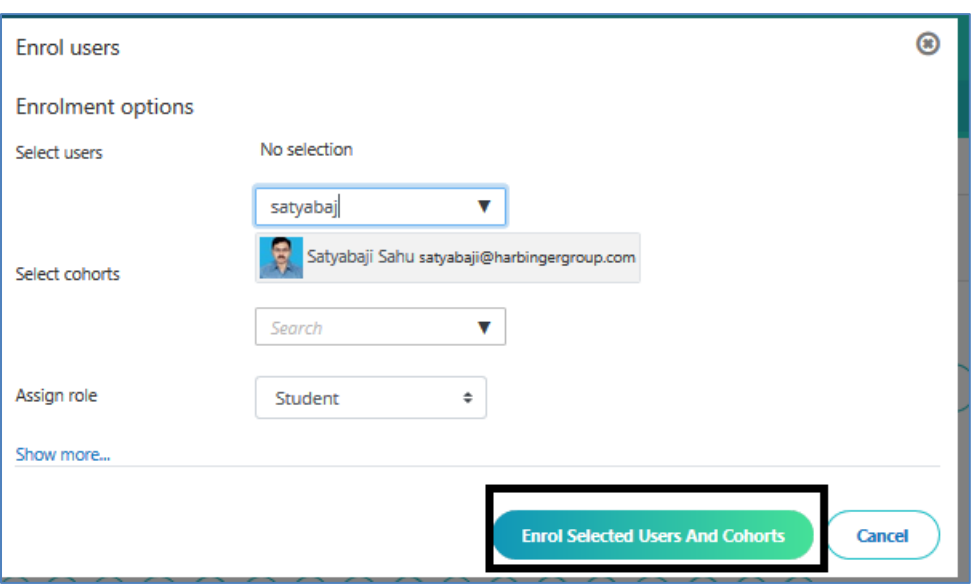

Page 8 | 25

# <span id="page-9-0"></span>6.2 Add Activity and Resource

6.2.1 Login and go to the course you want to edit. Make your **Turn Editing On** to edit the course To make your turn editing on click on Settings Icon and select option **Turn Editing On**

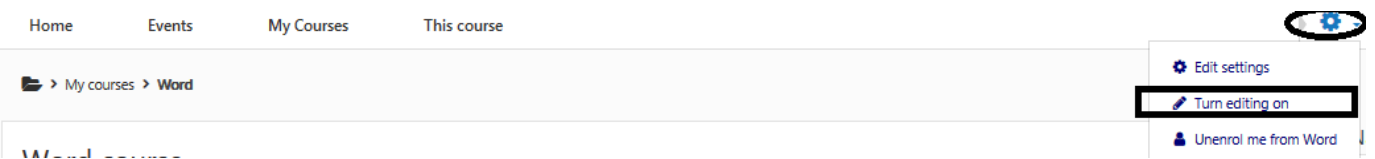

6.2.2 Click on Add an Activity or Resource available in each and every topic

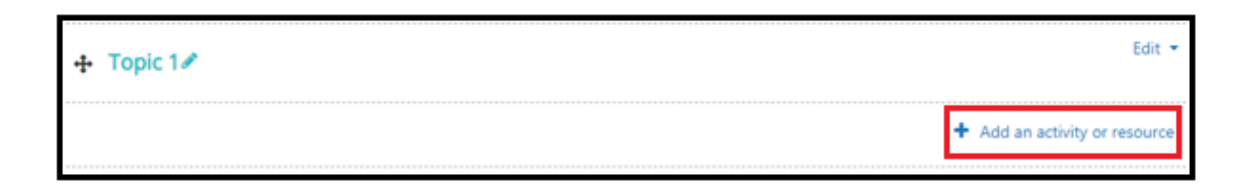

#### 6.2.3 Following **Activities** and **Resources** can be created here-

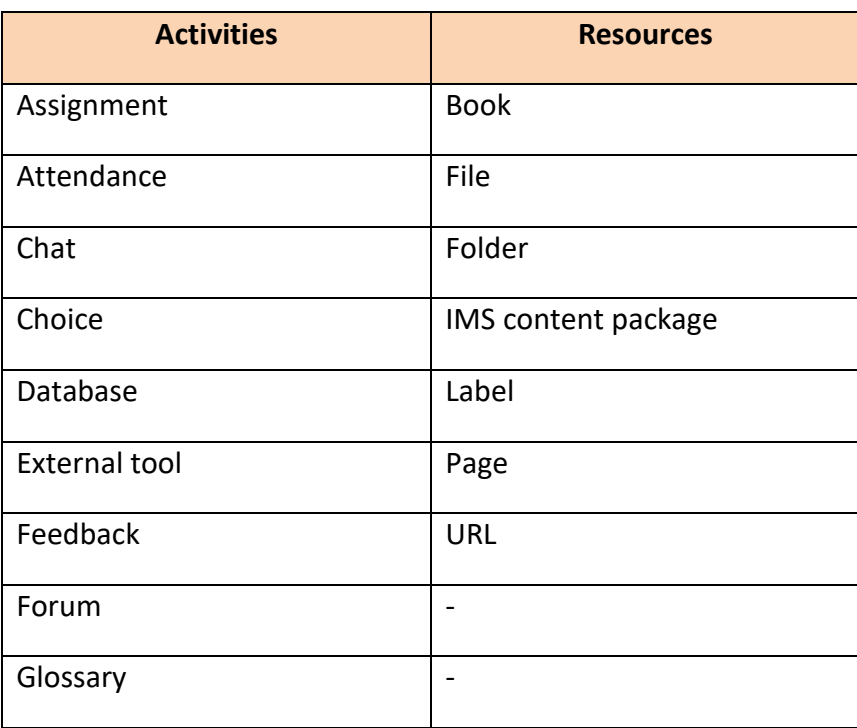

P a g e 9 | 25

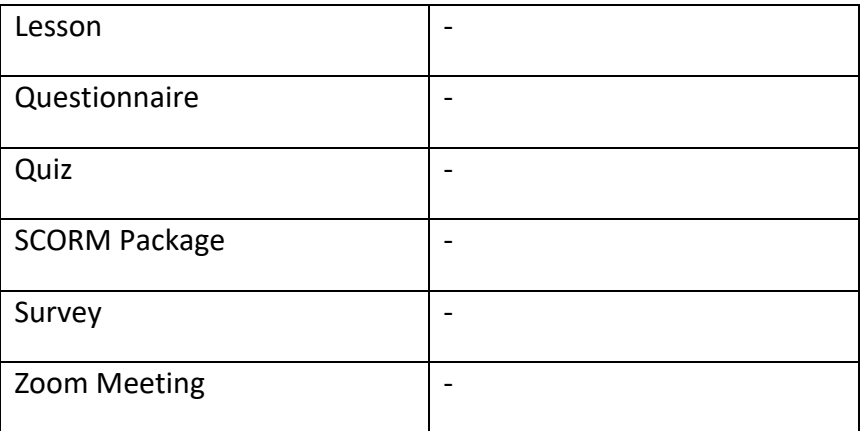

# <span id="page-10-0"></span>6.3 Add Assignment

- 6.3.1 In the course, Turn Editing On
- 6.3.2 Add Activity and Resources → Assignment → Add → Insert the required field → Save and Display

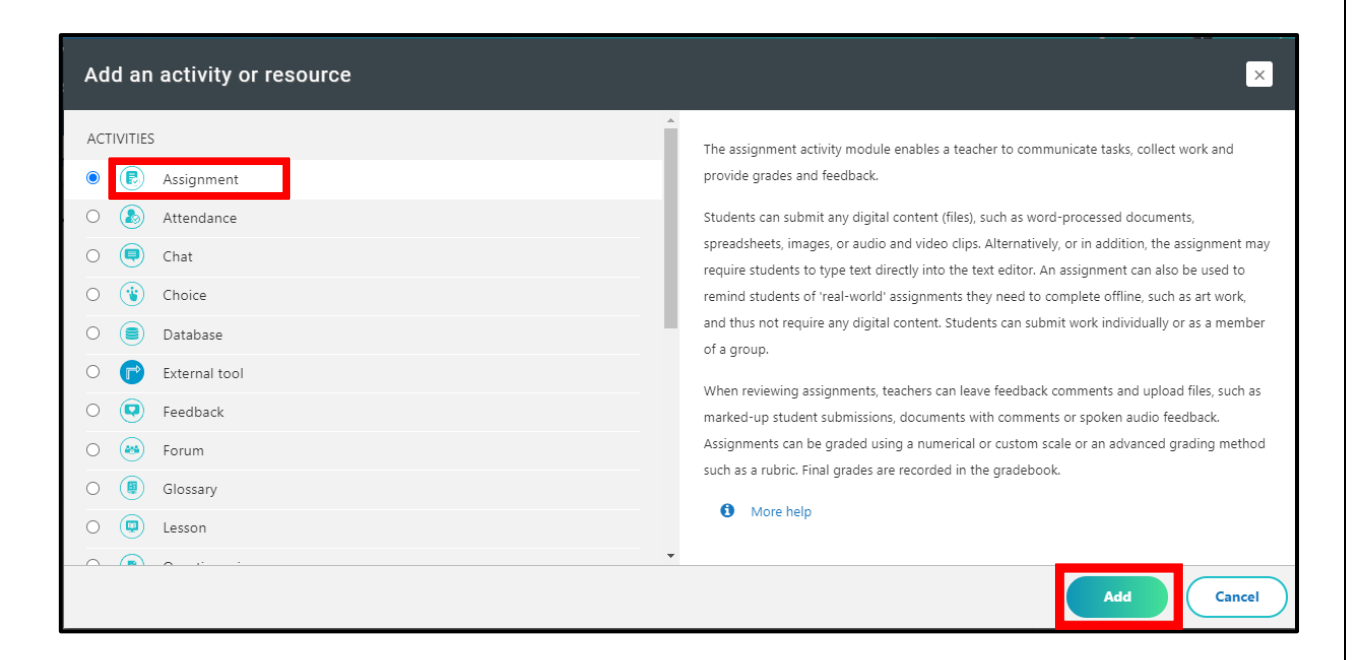

### <span id="page-11-0"></span>6.4 Grading/Evaluation Submission for Assignment

6.4.1 Click on Assignment that has been given in the course

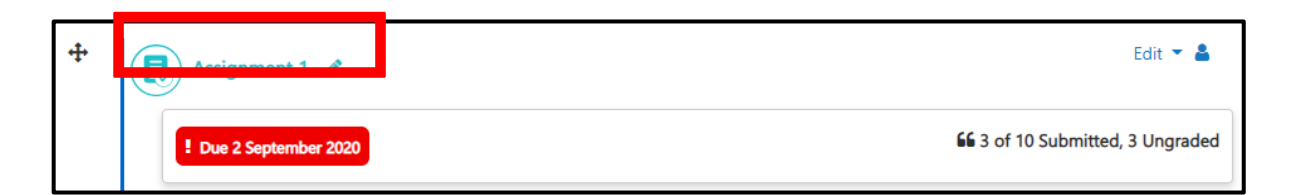

- 6.4.2 Assignment can be submitted in Online Text and Attachment format
- 6.4.3 Click on View All Submission → Scroll Right → Check the submitted assignment and grade it

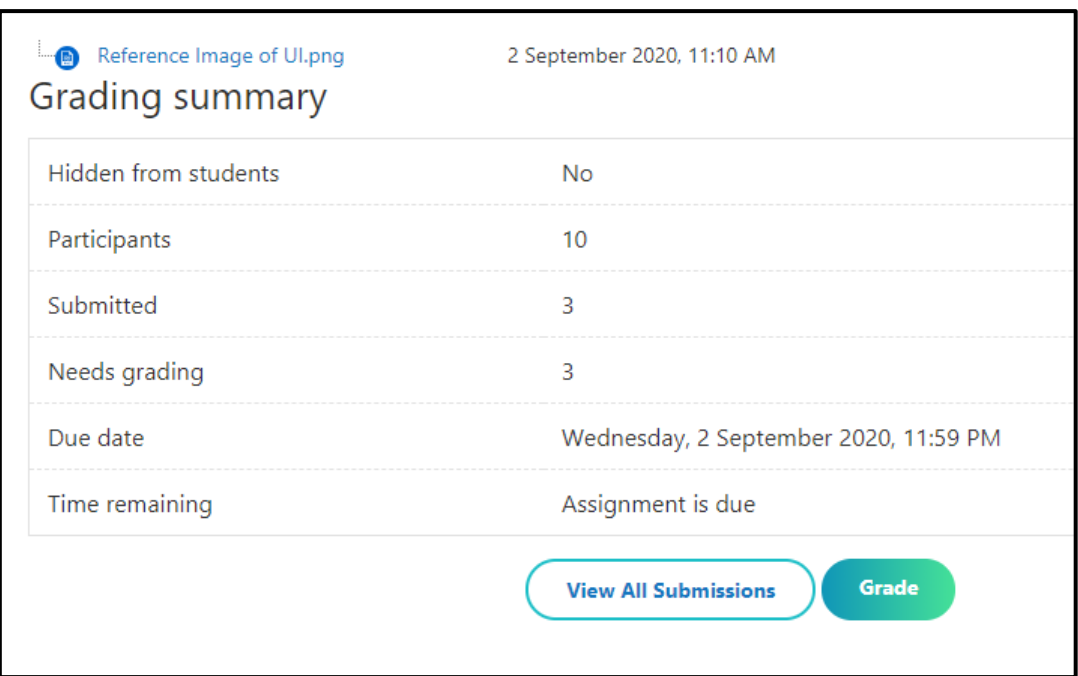

# <span id="page-12-0"></span>6.5 Adding Attendance

6.5.1 Add Activity and Resources→ Add Attendance→ Insert required field→ Save and Display

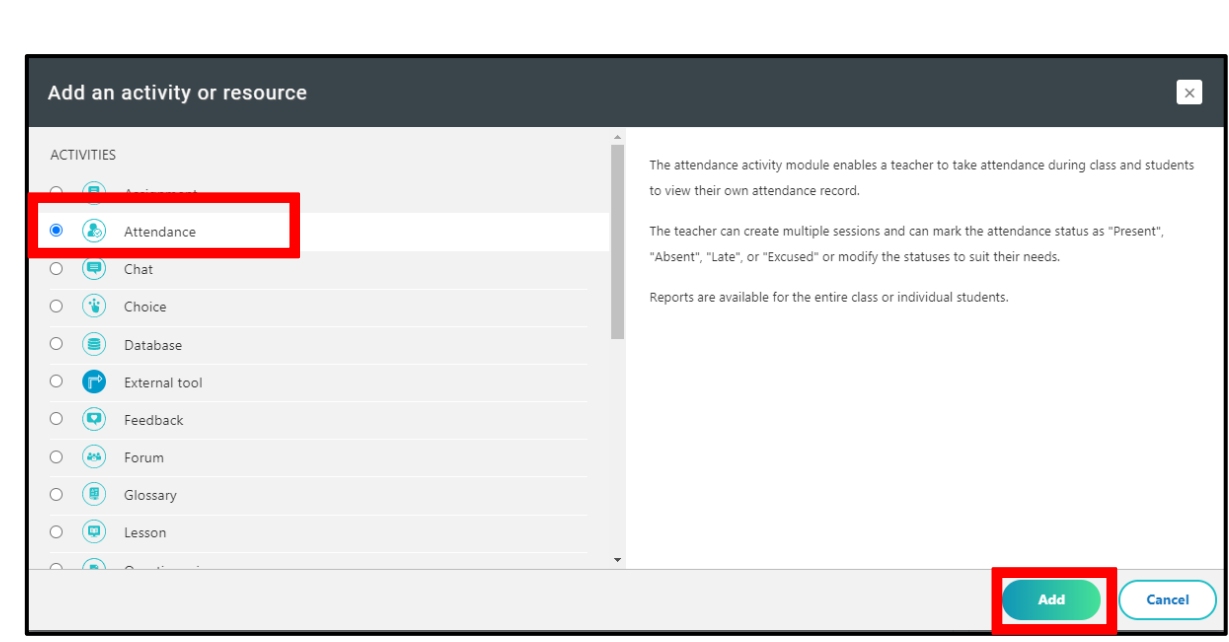

#### 6.5.2 Once the Attendance is added on the main page of the course, Click on Attendance

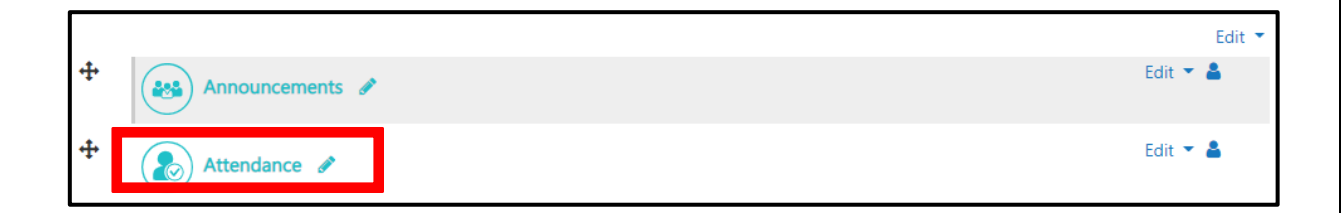

#### 6.5.3 Add Session→ Insert required field and Add

Harbinger Academy User Manual

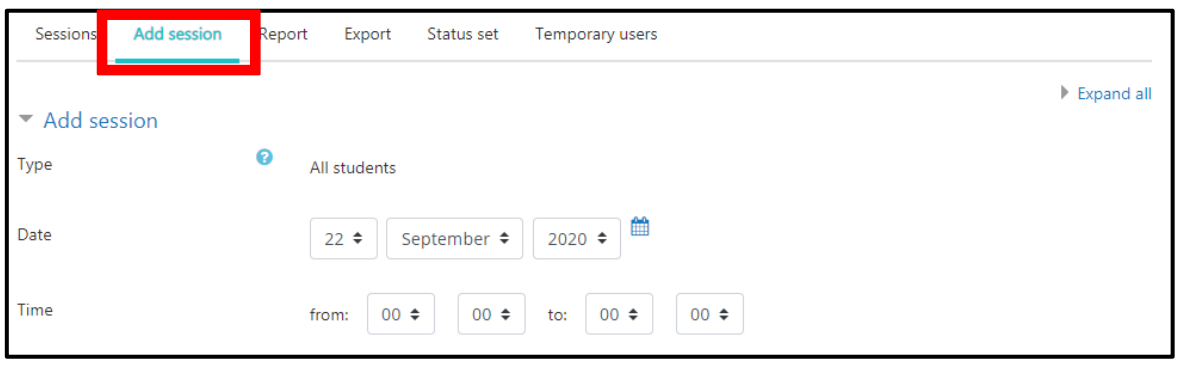

#### P a g e 13 | 25

# <span id="page-14-0"></span>6.6 Marking Attendance (Present, Absent, Late, etc.)

6.6.1 Once the Attendance is added on the main page of the course, Click on Attendance

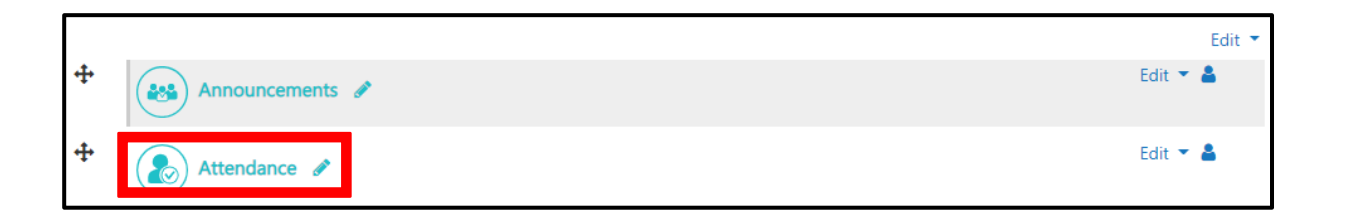

6.6.2 Click on record attendance as highlighted in the image and mark the radio button (P= Present, L= Late, E= Early Intimation, A= Absent) as per the participant availability

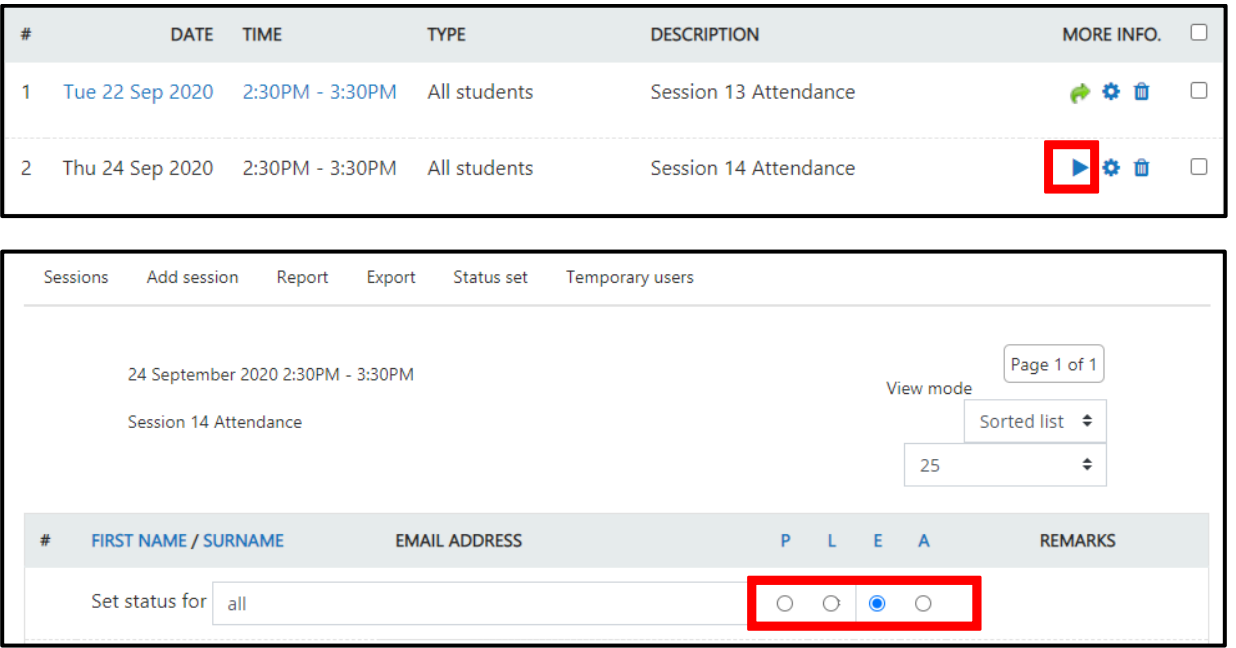

### <span id="page-15-0"></span>6.7 Zoom for Virtual trainings

Harbinger Academy has integrated Zoom for Virtual trainings and one on one mentoring online

Here are the steps for invoking zoom from the Harbinger Academy.

**1. Add the Zoom Meeting as Activity in Your Course**

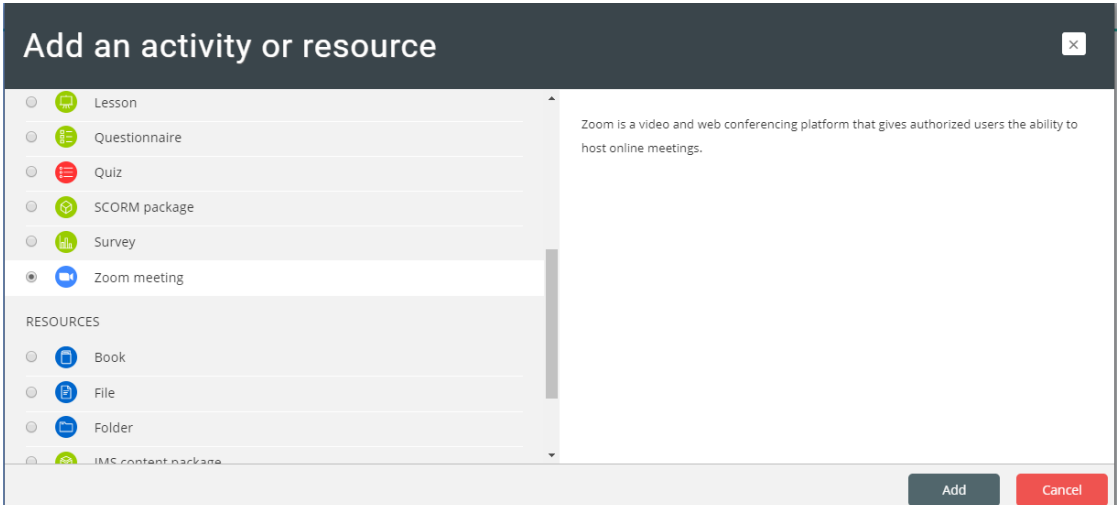

**2. Fill the required details in Adding a new Zoom Meeting page and save the course**

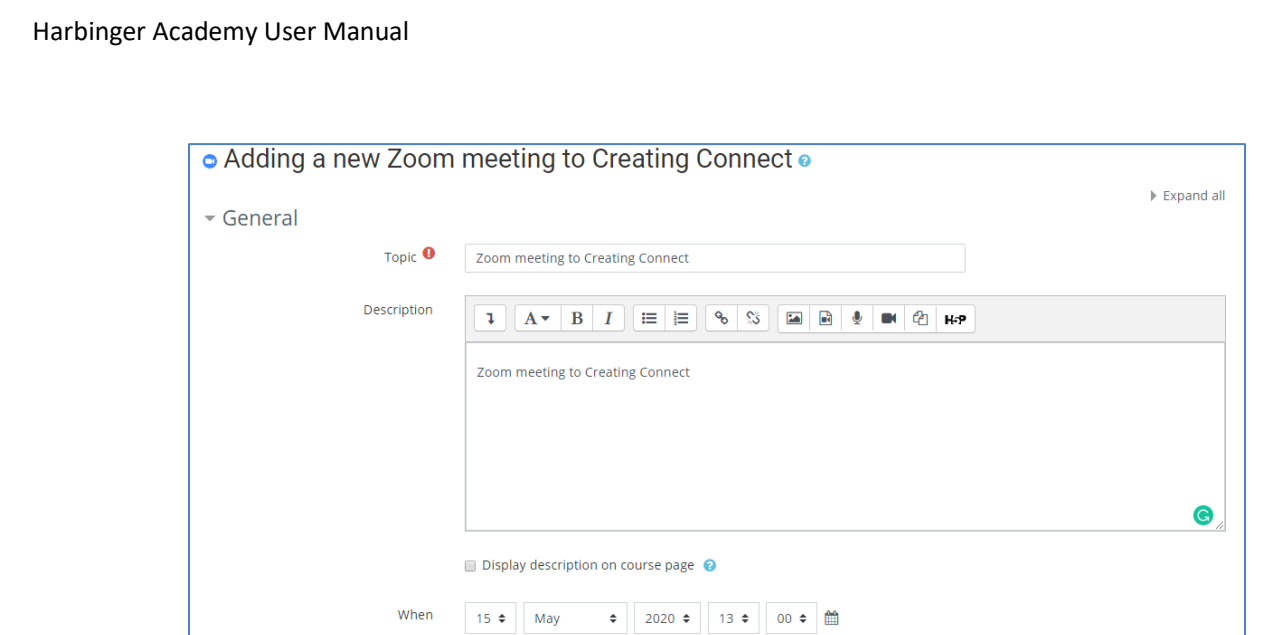

**3. To launch, navigate to Course Activity Section**

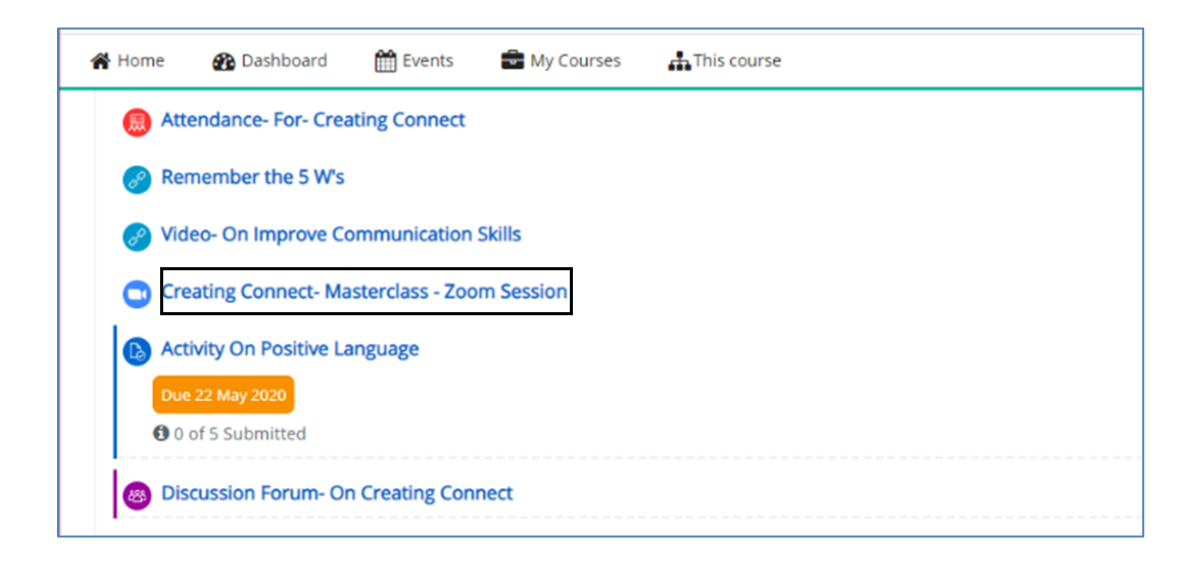

**4. Launch the Zoom Meeting Activity**

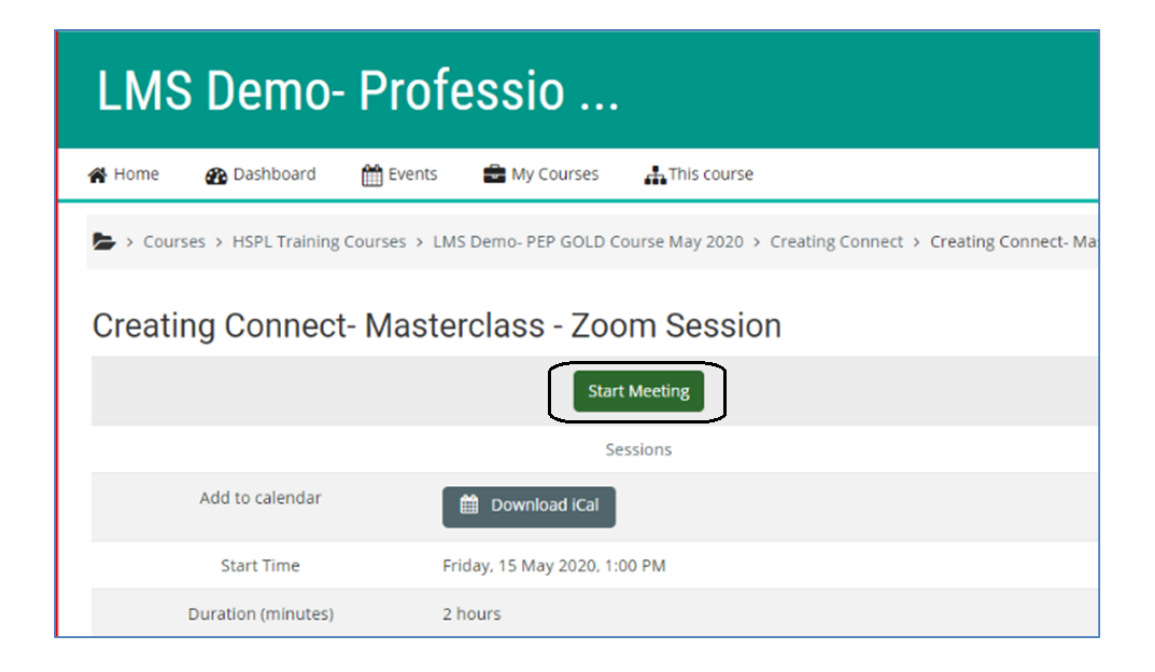

5. Start the Meeting

### <span id="page-18-0"></span>6.8 Zoom Breakout Feature for One on One Mentoring

The Zoom Break Out Room feature can be used for one on one mentoring.

You can create break out rooms as per your needs and mentor people.

Here are the steps:

- i. Create Breakout Rooms as Per your Need
- ii. Join the Breakout Room for One on One Mentoring
- iii. Mentor People
- iv. Return to Main session

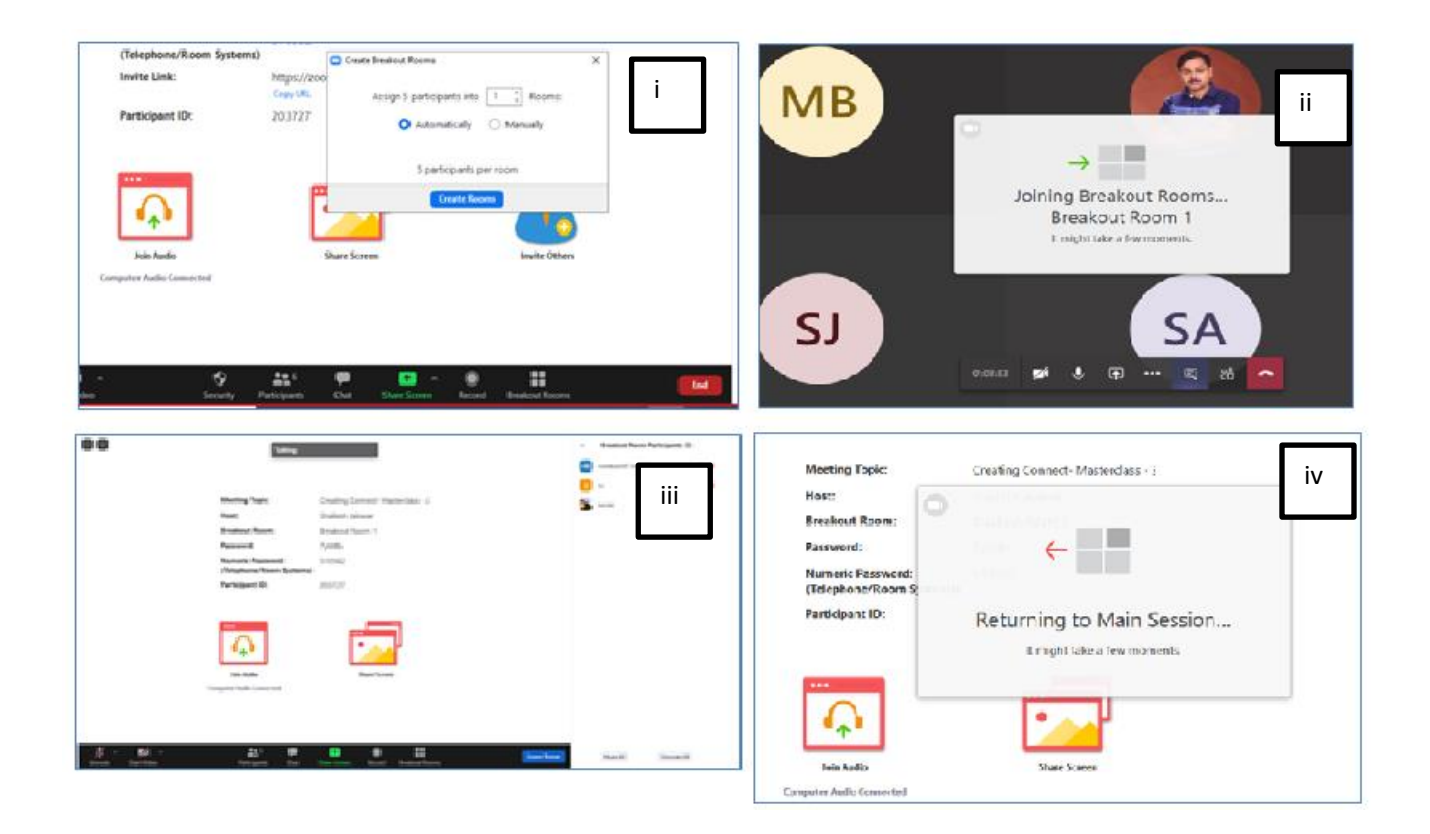

# <span id="page-19-0"></span>7.Getting Started with Student

# <span id="page-19-1"></span>7.1 View course contents

- 1. Log in as a student
- 2. Select the appropriate course

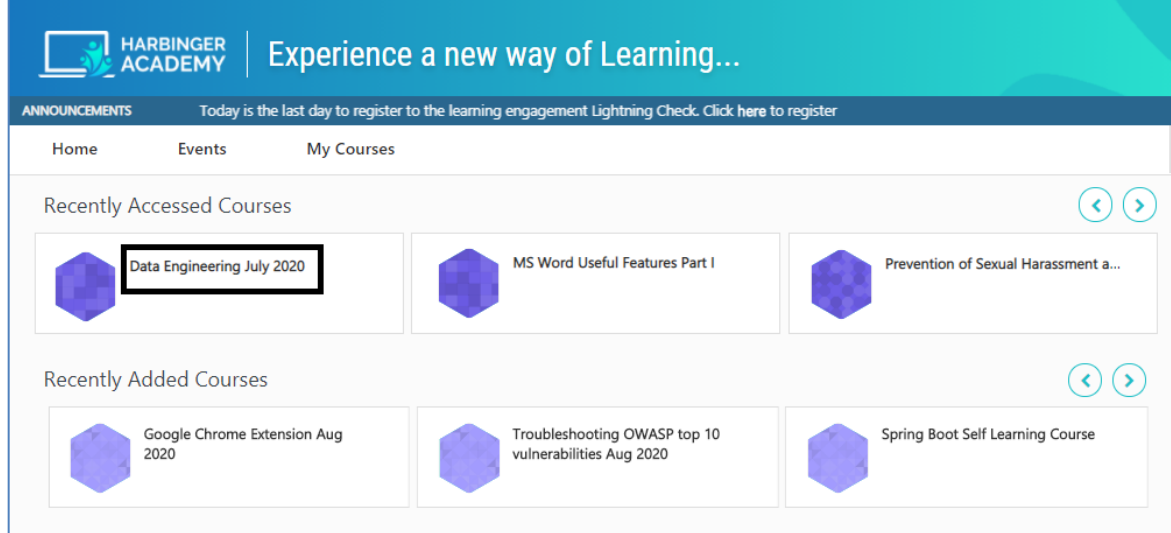

3. Click on the course to browse the content

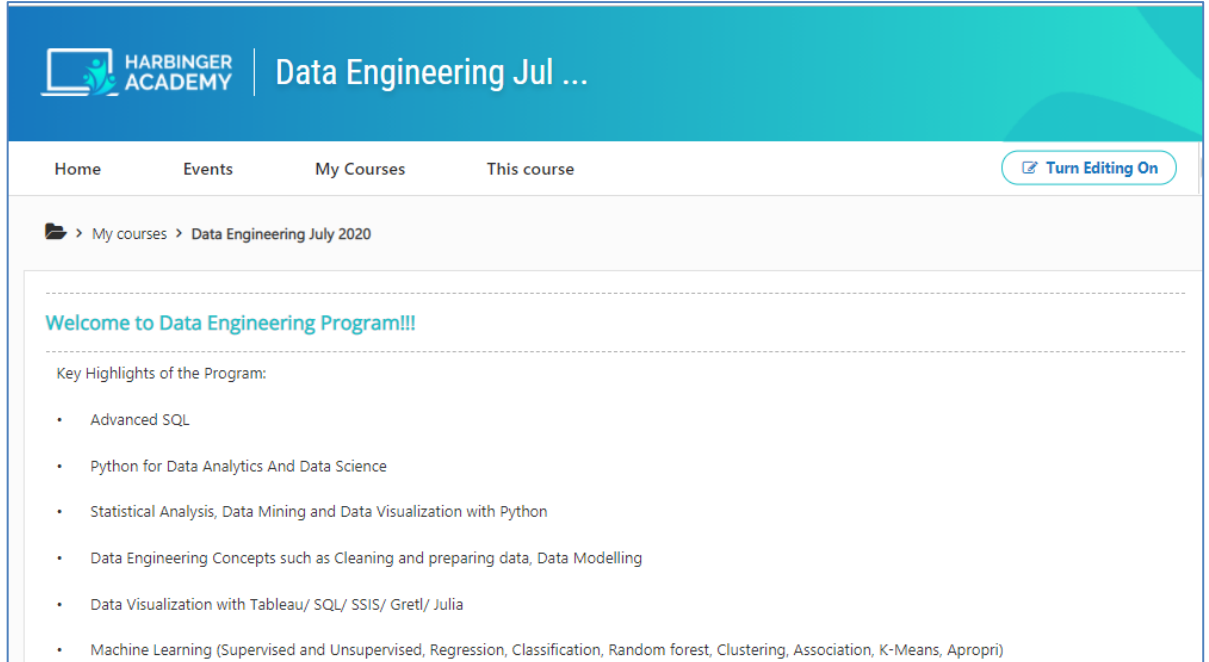

# <span id="page-20-0"></span>7.2 Submit solutions to the assignment

- 1. Select the course
- 2. Click Assignments Link

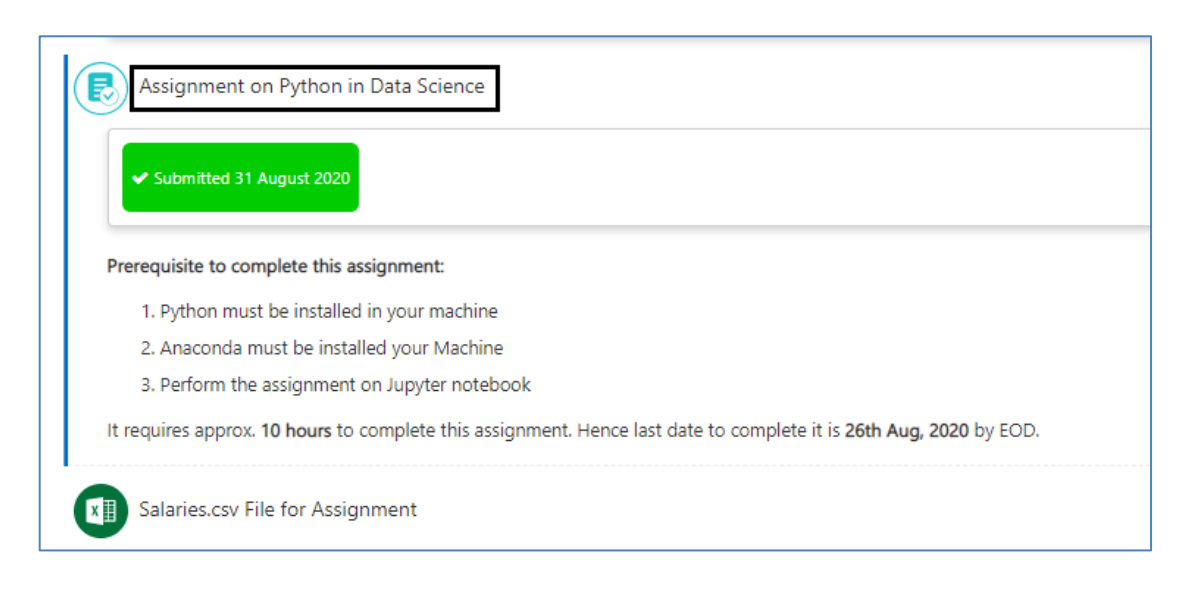

3. Upload the assignment and click on Save Changes.

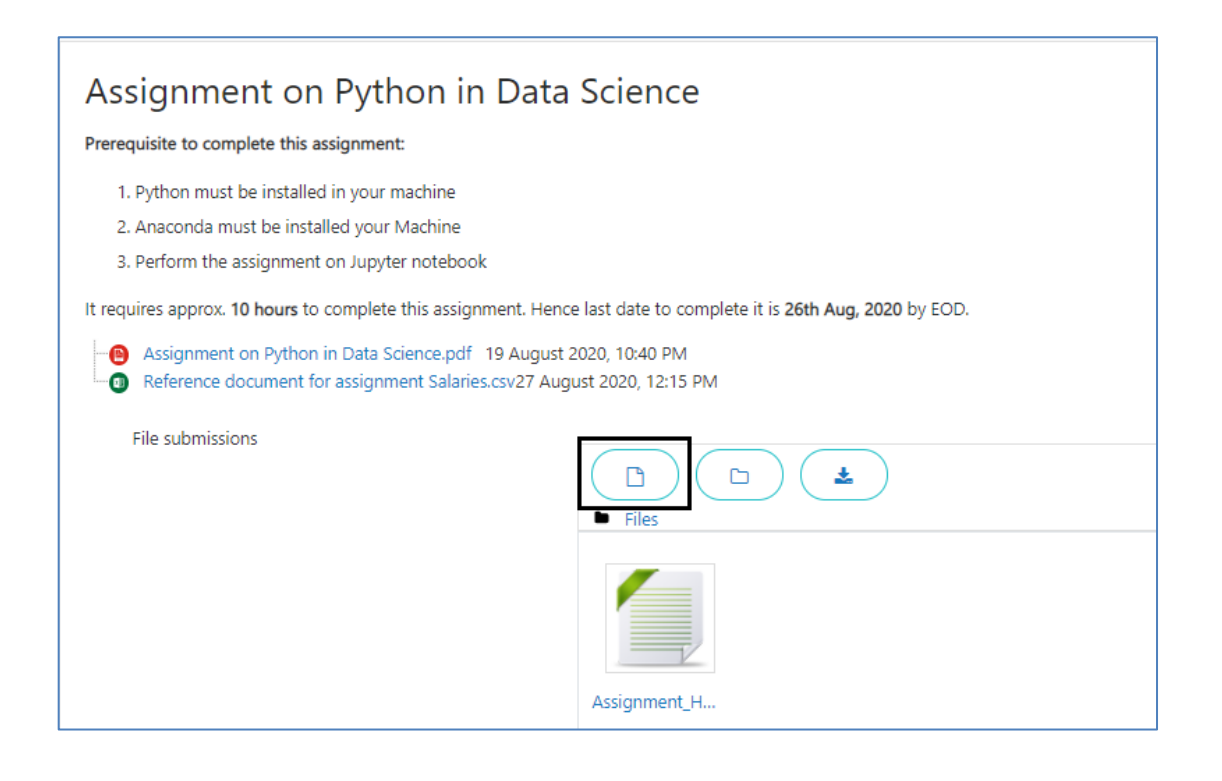

### <span id="page-21-0"></span>7.3 View attendance

- 1. Select the course
- 2. Click Attendance Link

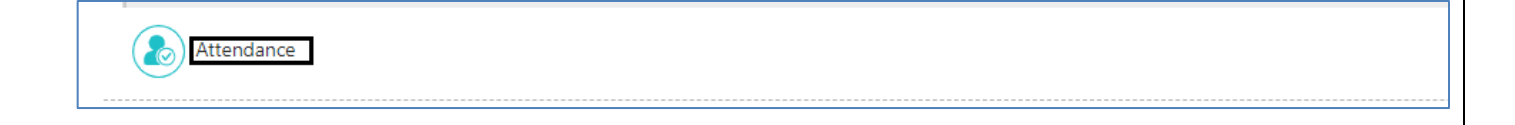

3. Browse attendance records

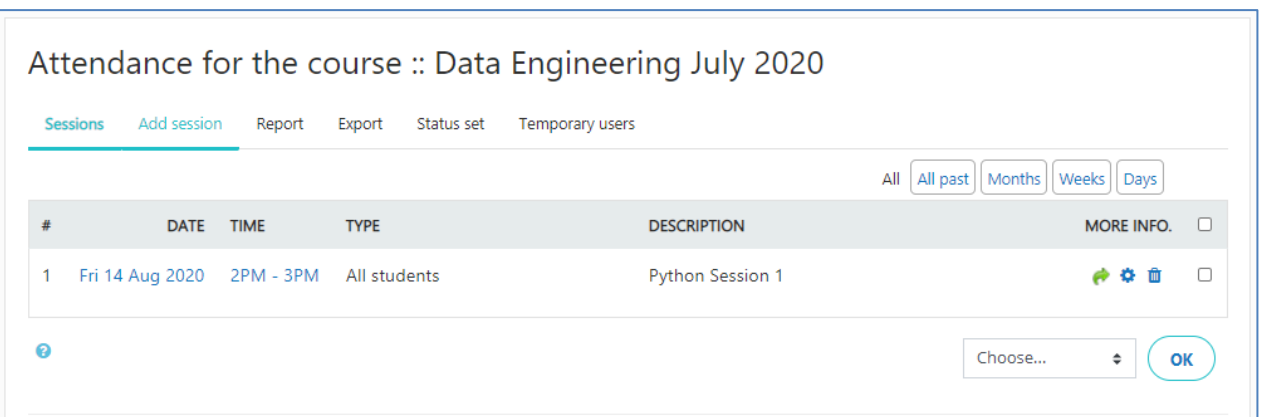

# <span id="page-22-0"></span>7.4 View grades on assignments

- 1. Select the course
- 2. Go to appropriate assignment for which you are looking for the feedback/grade
- 3. Select the *Feedback available* Link to view it

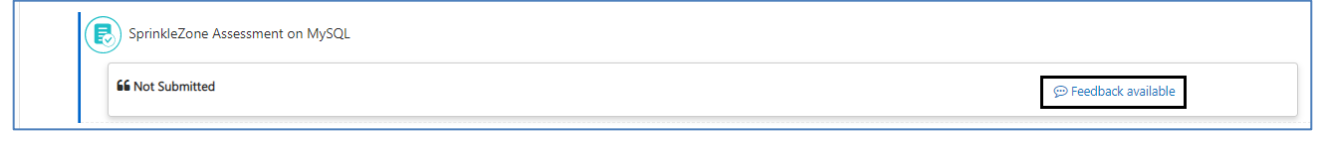

#### 4. You will see the grades/ feedback about your assignment or assessment

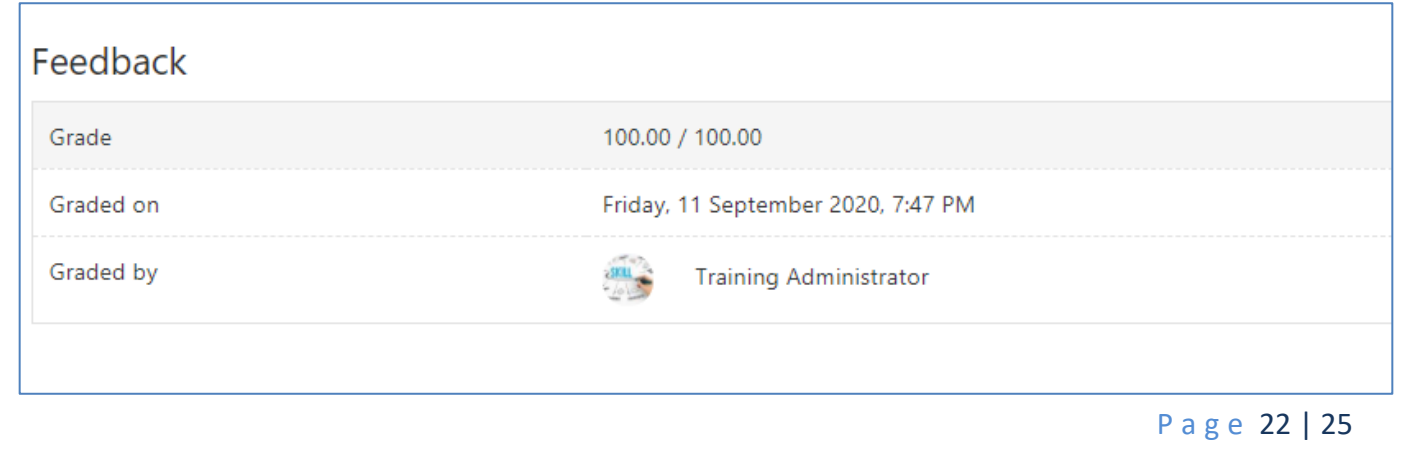

### <span id="page-23-0"></span>7.5 Chat with online users

- 1. Login
- 2. Navigate to top right corner Click on the **Chat** Icon.

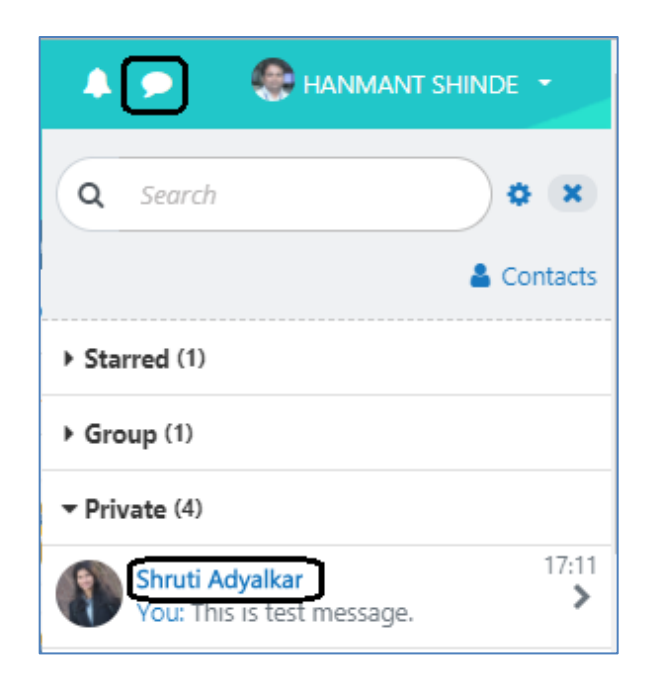

3. Select the *User to Chat*

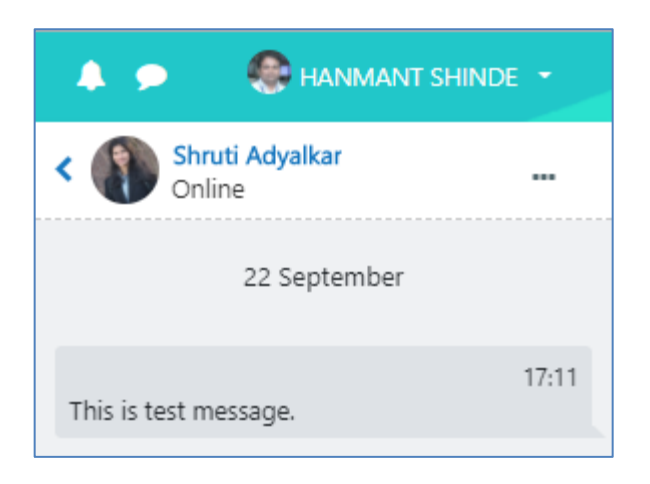

4. Draft and send message.

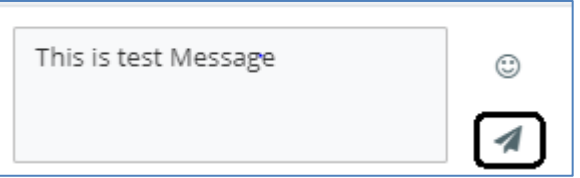

# <span id="page-24-0"></span>7.6 View your badges

- 1. Login
- 2. Navigate to top right corner, you will see the badges you have earned so far under Latest Badges section.

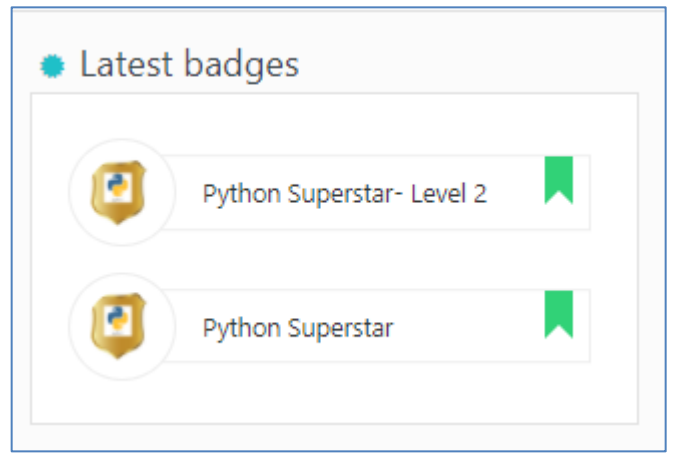

3. You can click and see the details about the badge.

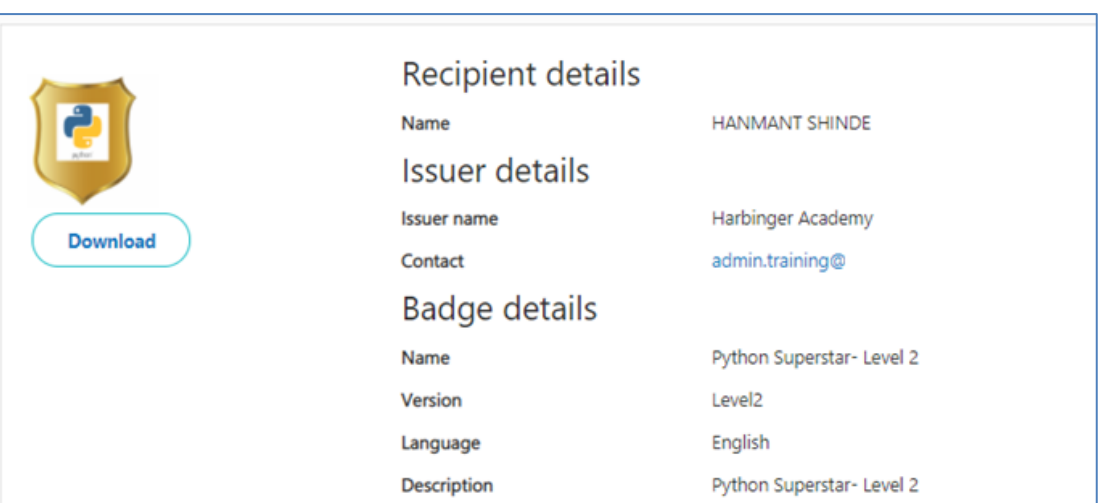

# <span id="page-25-0"></span>8.Help

To know more about specific feature in Harbinger Academy, please click on help icon  $\overline{\mathbf{e}}$  to see notes to assist you further.

You can also reach to LMS admin at:

Training Administrator (admin.training@harbingergroup.com)

~ End of document ~

P a g e 25 | 25